## Administrative Withdrawal

Open up Internet Explorer, and go to *www.otc.edu*.

orc http://www.otc.edu/

On the OTC homepage, click on the *MyOTC* link as shown below:

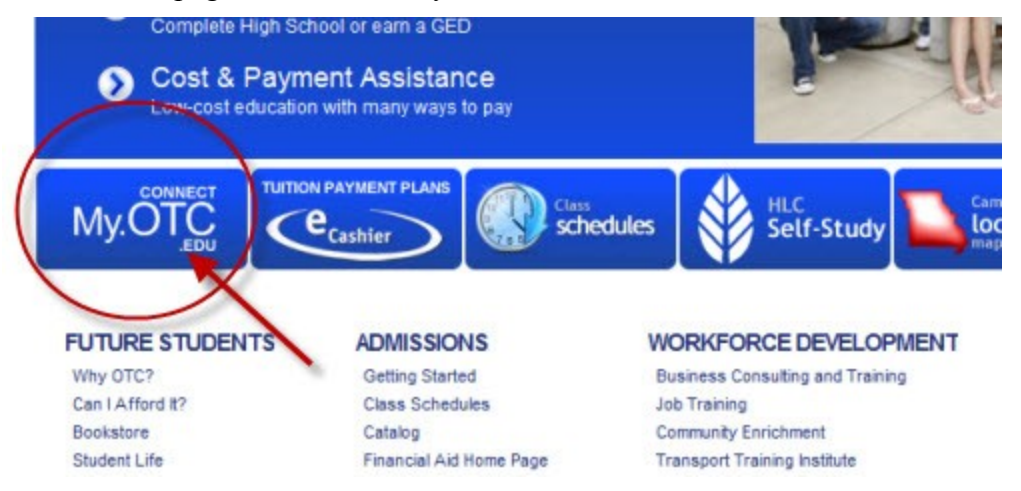

Login using your OTC *User Name* and *Password*.

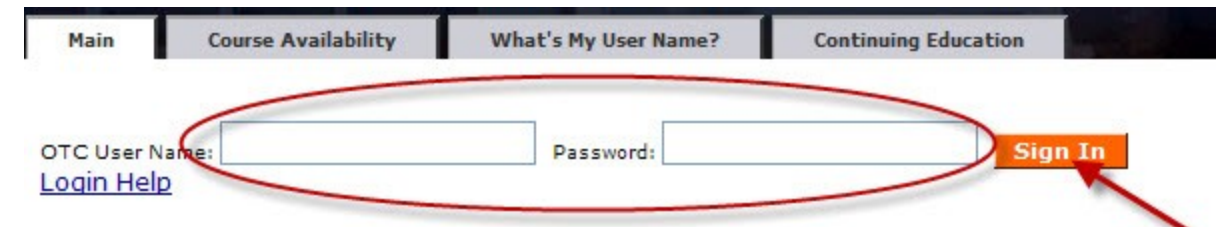

Click on the *Access OTC* tab at the top of the page.

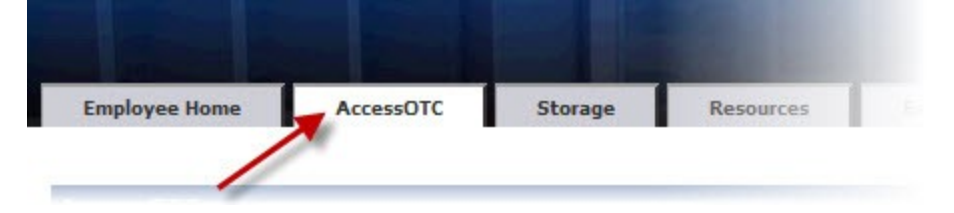

Make sure you are in the *Faculty area*:

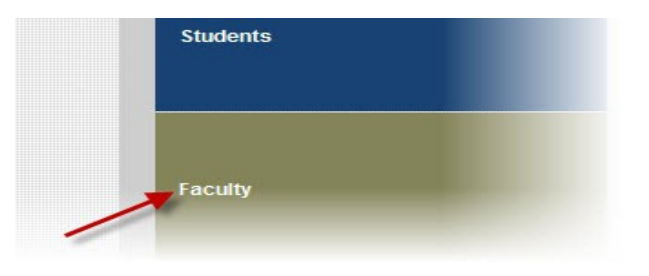

Click *Administrative Withdrawal* under **Faculty Information**.

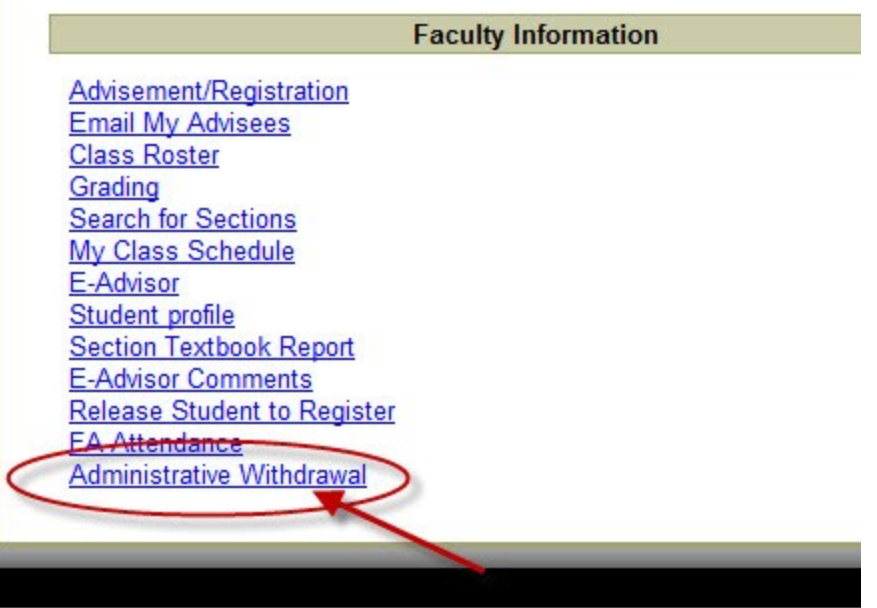

Select the *term* and click *submit*.

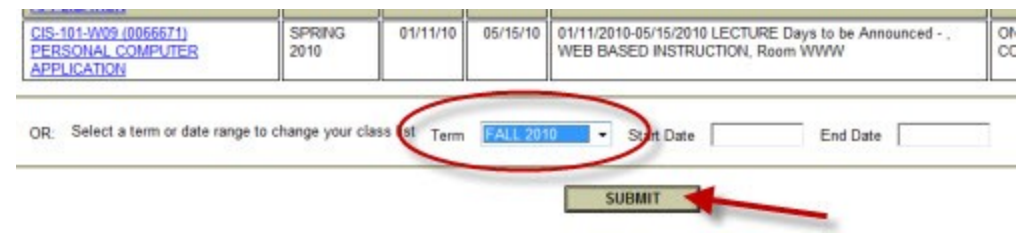

Select the *class* and click *submit*.

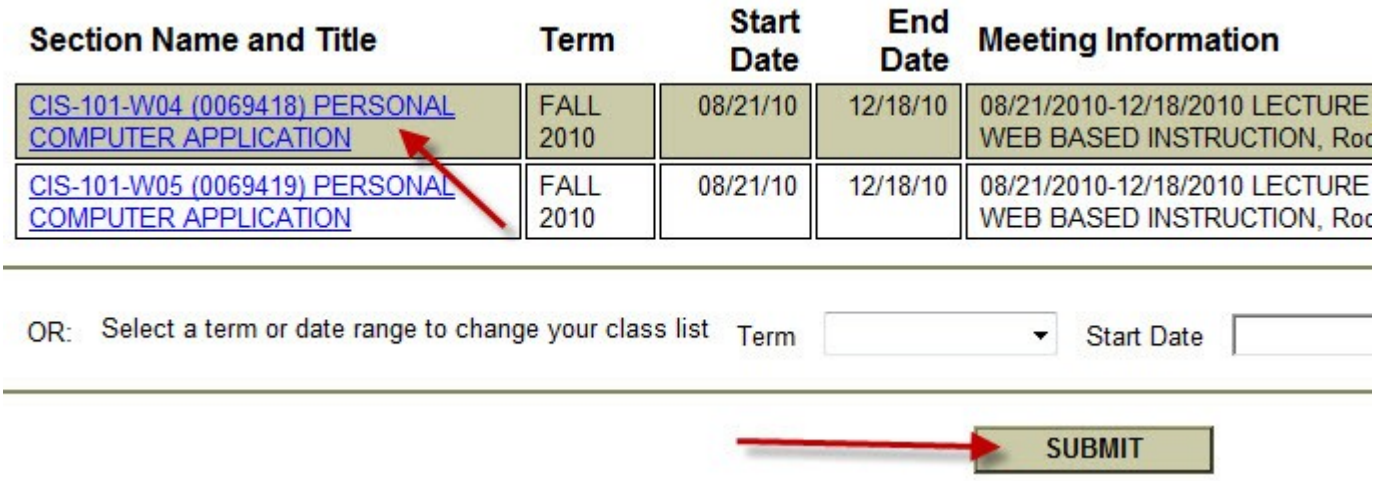

## Guidelines:

An instructor may administratively withdraw a student from class if that student meets any of the following criteria:

## **Seated Classes**

1) Not been in attendance for two consecutive calendar weeks of class during a regular 16 week session (equivalent of shorter sessions).

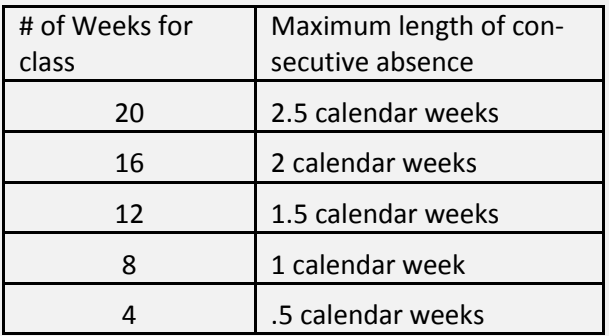

2) Total absences equate to 20% or the total semester class time. Practicum, clinical and internship attendance requirements will be determined by the appropriate department.

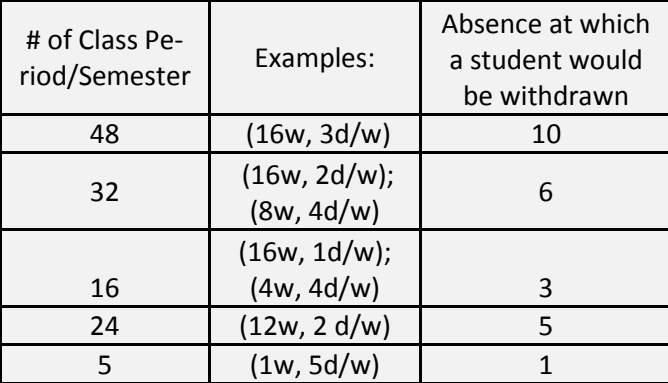

## **Online Classes**

- 1) Do not access (as designated in online grade book) the course for 14 consecutive days without contacting the instructor.
- 2) Do not submit total assignments equating to 20% of total semester assignments (e.g. assignments, discussions, exam, homework, etc.)
- \*\* The instructor should make every effort to inform a student of an impending administrative withdrawal.
- \*\* Instructors will provide a valid form of attendance verification for each course taught at the end of each semester.
- \*\* After extensive deliberation, an instructor may determine re-enrollment of a student that they have withdrawn from a class to be appropriate and may re-enroll the student within three days.

**Note:** Students should be aware that administrative withdrawal for lack of attendance or nonparticipation may reduce the amount of financial aid they receive, delay their graduation, or necessitate repayment of aid already received and does not relieve their obligation to pay all tuition and fees due to the college.

You will see each student in your class listed and several columns; you will use the *Withdrawal* column. Select "*Withdrawal*" or "*Re-Enroll Student*".

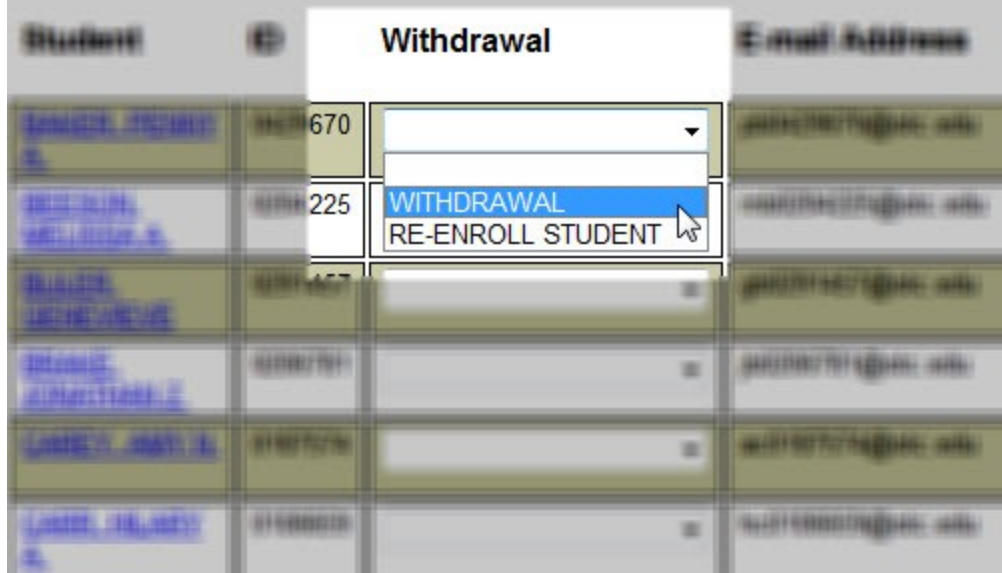

Once you have completed the task, click *SUBMIT* at the bottom of the page.

**SUBMIT**